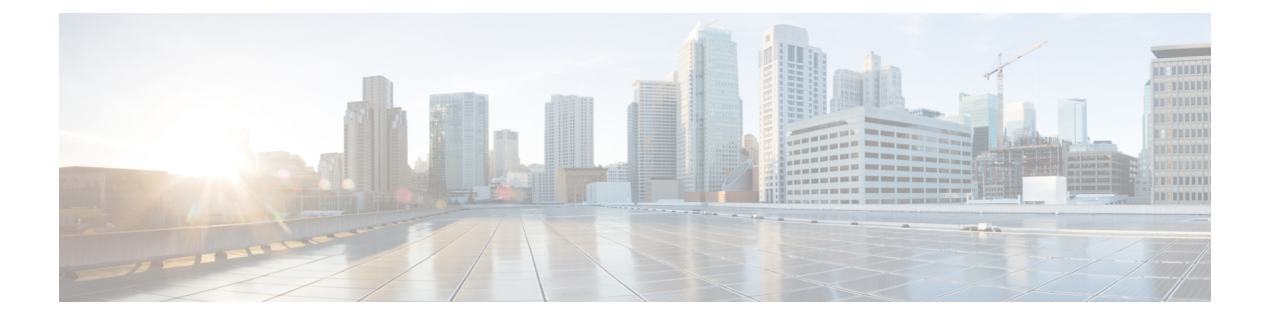

# アプリケーションの管理

- アプリケーション管理 (1 ページ)
- 最新のシステムバージョンのダウンロードとインストール (2 ページ)
- エアギャップモードでの最新のシステムバージョンのダウンロードとインストール (3 ページ)
- アプリケーションの更新のダウンロードとインストール (5 ページ)
- アプリケーションのアンインストール (6 ページ)

## アプリケーション管理

Cisco DNA Center はその多くの機能を、コアインフラストラクチャとは別にパッケージ化され た個別のアプリケーションとして扱います。このため、ユーザーは設定に応じて、必要なアプ リケーションをインストールして実行し、使用していないアプリケーションをアンインストー ルできます。

[SoftwareManagement]ウィンドウに表示されるアプリケーションパッケージの数とタイプは、 Cisco DNA Center のバージョンおよび Cisco DNA Center のライセンスレベルによって異なりま す。使用可能なアプリケーションパッケージはすべて、現在インストールされているかどうか に関係なく表示されます。

一部のアプリケーションは基本的なアプリケーションなので、ほぼすべての Cisco DNA Center の導入で必要になります。パッケージの説明については、[Currently Installed Applications] リン クをクリックし、その名前の上にカーソルを置きます。

各 Cisco DNA Center アプリケーションパッケージは、サービスバンドル、メタデータファイ ル、およびスクリプトで構成されています。

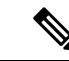

アプリケーション管理手順はすべて、Cisco DNA Center GUI から実行します。これらの手順の 多くは、シェルにログイン後CLIを使用して実行することもできますが、この方法はお勧めし ません。特に、CLI を使用してパッケージを導入またはアップグレードする場合、**maglev package status** コマンドの結果に、すべてのパッケージが NOT\_DEPLOYED、DEPLOYED、ま たはDEPLOYMENT\_ERRORと表示されている場合を除き、**deploy**または**upgrade**コマンドが 入力されていないことを確認する必要があります。その他の状態はすべて、対応するアクティ ビティが進行中であることを示しています。また、パラレル導入やアップグレードはサポート されていません。 (注)

# 最新のシステムバージョンのダウンロードとインストー ル

[Software Management] ウィンドウには、最新の Cisco DNA Center バージョンが利用可能である かが示されます。

最新バージョンをダウンロードしてインストールするには、次の手順を実行します。

### 始める前に

SUPER-ADMIN-ROLE 権限を持つユーザのみがこの手順を実行することができます。

- ステップ **1** 左上隅にあるメニューアイコンをクリックして、**[System]** > **[Software Management]** の順に選択します。
	- この時点で、Cisco DNA Center によって接続性チェックが実行されます。接続に問題がある場 合、[Software Management] ウィンドウに、現在利用可能なシステムアップデートは表示されま せん。 (注)
- ステップ **2** システムアップデートが利用可能であることがウィンドウに示されている場合は、次のいずれかをクリッ クします。
	- **1.** [Upgrade] をクリックすると最新バージョンがダウンロードされ、システムが今すぐアップグレードさ れます。

[Upgrade Release] ダイアログボックスで、次の手順を実行します。

- **1.** ダイアログボックスに、使用可能なアプリケーションパッケージが一覧表示されます。アプリケー ションをインストールするには、アプリケーションの横にあるチェックボックスをオンにします。
- **2.** [Install] をクリックします。
- **2.** [Download] をクリックして今すぐダウンロードし、アップグレードを後からスケジュールします。 [Schedule Upgrade] ダイアログボックスで、次の手順を実行します。
	- **1.** アップグレードする日時をスケジュールします。
- **2.** ダイアログボックスに、使用可能なアプリケーションが一覧表示されます。アプリケーションをイ ンストールするには、アプリケーションの横にあるチェックボックスをオンにします。
- **3.** [Download] をクリックします。
- アップグレード中、Cisco DNA Center はメンテナンスモードになり、システムアップデートが 実行されている間は使用できません。アップデートが完了したら、Cisco DNA Center に再度ロ グインします。 (注)

システムアップグレードが完了すると、ウィンドウの上部にあるメッセージにシステムが最新であること が表示されます。

- ステップ **3** [ソフトウェア管理(Software Management)] ウィンドウで、[アクティビティ(Activities)] をクリックし て、システムに加えられた変更のリストを表示します。システムのアップグレードまたはダウンロードの 詳細、インストールまたはアンインストールされたアプリケーション、およびアクティビティのタイムス タンプを表示できます。
- ステップ **4** [アクション(Actions)] 列で省略記号をクリックすると、アクティビティの実行中に発生したタスクを表 示できます。

# エアギャップモードでの最新のシステムバージョンのダ ウンロードとインストール

システムのアップグレードは、インターネットに接続し、オンライン更新プロセスを使用する ことによって完了します。ただし、場合によっては、アップグレードが内部ネットワーク内 (つまり、エアギャップ環境)内で厳密に維持されます。このアップグレードは、追加のセ キュリティまたは法的規制をサポートするために必要な場合があります。

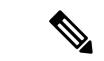

エアギャップモードを有効にすると、次のことが可能になります。 (注)

- プライベート IP サブネットのみと通信します。
- 提供されている API を使用して、エアギャップ環境を通過する IP アドレス範囲を追加で きます。
- エアギャップモードとクラウドモードを切り替えます。

### 始める前に

クラスタでエアギャップモードが有効になっている必要があります。エアギャップモードを有 効にする方法については、『Cisco DNA Center Air Gap [Deployment](https://www.cisco.com/c/en/us/support/cloud-systems-management/dna-center/series.html) Guide』を参照してくださ い。

- ステップ **1** 左上隅にあるメニューアイコンをクリックして、**[System]** > **[Software Management]** の順に選択します。
- ステップ2 制限付きシェルのエアギャップディレクトリにアクセスし、次のSCP コマンドを使用して、所定の場所か らエアギャップ tarball をコピーします。

scp -P 2222 <airgap tar file> maglev@<cluster ip>:airgap/

3 ノードクラスタの場合は、任意のノードにファイルをコピーできます。

- ステップ **3** [Software Management] ウィンドウの右上隅にある [Scan] をクリックして、使用可能な最新のソフトウェア リリースを表示します。
- ステップ **4** ファイルをダウンロードし、アップグレードを後で実行するようにスケジュールするには、次の手順を実 行します。
	- a) [PreLoad] をクリックします。
	- b) [Schedule Upgrade] ダイアログボックスで、システムアップグレードをスケジュールし、[PreLoad] をク リックします。

送信が成功すると、ウィンドウの上部にあるバナーメッセージに、システムアップグレードのスケ ジュールされた日時が表示されます。

- c) スケジュールされたシステムアップグレードを編集または削除するには、バナーメッセージの末尾に ある省略記号をクリックします。スケジュールをすぐにアップグレードすることもできます。
- ステップ **5** 最新バージョンをダウンロードしてシステムをすぐにアップグレードするには、次の手順を実行します。
	- a) **[Upgrade]** をクリックします。
	- b) ダイアログボックスで、一覧表示されている使用可能なパッケージアプリケーションから、アプリケー ションの横にあるチェックボックスをオンにしてアプリケーションをインストールします。
	- c) [Install] をクリックします。
	- アップグレード中、Cisco DNA Center はメンテナンスモードになり、システムアップデートが 実行されている間は使用できません。 (注)

システムアップグレードが完了すると、ウィンドウの上部にあるメッセージにシステムが最新であること が表示されます。

• エアギャップモードが有効になっているときにシステムが外部クラウドに接続できる場合 は、次のコマンドを使用してネットワークポリシーを確認します。 (注)

sudo calicoctl get gnp allow-outbound-external -o yaml

• ALMのネットワークモードがエアギャップかどうかを確認するには、次のコマンドを使用 します。

kc get po -n maglev-control-plane alm-agent-8469679dfb-nvkxk -o yaml | grep -A1 NETWORK\_MODE

• スキャンのステータスとログを取得するには、次のコマンドを使用します。

kc get po -n maglev-control-plane | grep ef-airgap-seed

• プリロードのステータスとログを取得するには、次のコマンドを使用します。

kc get po -n maglev-control-plane | grep ef-airgap-scan

## アプリケーションの更新のダウンロードとインストール

Cisco DNA Center 個々のアプリケーションはコアインフラストラクチャから独立して扱われま す。具体的には、アプリケーションの個別のパッケージをインストールして、CiscoDNACenter 上で実行できます。

アプリケーションのパッケージは、インストールと展開に時間がかかる場合があります。その ため、ネットワークのメンテナンス期間中にパッケージをインストールしてください。

### 始める前に

SUPER-ADMIN-ROLE 権限を持つユーザのみがこの手順を実行することができます。

ステップ **1** 左上隅にあるメニューアイコンをクリックして、**[System]** > **[Software Management]** の順に選択します。

- この時点で、Cisco DNA Center によって接続性チェックが実行されます。接続に問題がある場 合、[ソフトウェア管理(Software Management)] ウィンドウに、現在利用可能なシステムアッ プデートは表示されません。 (注)
- ステップ2 アプリケーション更新が利用可能な場合は、ウィンドウの下部に表示されます。次のいずれかを実行しま す。
	- **1.** 利用可能なすべてのシステムアップデートをインストールするには、[Select All] リンクをクリックし ます。
	- **2.** 個々のアプリケーション更新をインストールするには、該当するチェックボックスをオンにします。

システムアップグレードの実行中に、使用可能なアプリケーションをインストールすることもできます。 詳細については、最新のシステムバージョンのダウンロードとインストール (2ページ) を参照してく ださい。

- ステップ **3** [Install] をクリックします。
	- (注) インストール中に依存関係がチェックされ、自動的にインストールされます。

更新中の各アプリケーションの進行状況バーがウィンドウに表示されます。

- ステップ **4** [Currently Installed Applications] リンクをクリックし、選択したアプリケーションが更新されていることを 確認します。
- ステップ **5** [ソフトウェア管理(Software Management)] ウィンドウで、[アクティビティ(Activities)] をクリックし て、システムに加えられた変更のリストを表示します。システムのアップグレードまたはダウンロードの 詳細、インストールまたはアンインストールされたアプリケーション、およびアクティビティのタイムス タンプを表示できます。
- ステップ **6** [アクション(Actions)] 列で省略記号をクリックすると、アクティビティの実行中に発生したタスクを表 示できます。

## アプリケーションのアンインストール

Cisco DNA Center 個々のアプリケーションはコアインフラストラクチャから独立して扱われま す。具体的には、Cisco DNA Center からアプリケーションの個々のパッケージをアンインス トールすることができます。

アンインストールできるのはシステムに必須でないアプリケーションのパッケージのみです。

#### 始める前に

SUPER-ADMIN-ROLE 権限を持つユーザのみがこの手順を実行することができます。

- ステップ **1** 左上隅にあるメニューアイコンをクリックして、**[System]** > **[Software Management]** の順に選択します。
- ステップ **2** [Currently Installed Applications] リンクをクリックして、Cisco DNA Center アプライアンスにインストールさ れているすべてのアプリケーションを表示します。
- ステップ **3** 削除するパッケージのチェックボックスをチェックし、[Uninstall] をクリックします。
	- (注) 同時に複数のパッケージをアンインストールすることはできません。

Cisco DNA Center はアプリケーションが削除された後にメッセージを表示します。

翻訳について

このドキュメントは、米国シスコ発行ドキュメントの参考和訳です。リンク情報につきましては 、日本語版掲載時点で、英語版にアップデートがあり、リンク先のページが移動/変更されている 場合がありますことをご了承ください。あくまでも参考和訳となりますので、正式な内容につい ては米国サイトのドキュメントを参照ください。